# **Алгоритм регистрации контрольно-кассовой техники на сайте ФНС.**

С 1 февраля 2017 года «старые» ККТ поставить на учет не получится. Инспекции будут регистрировать только онлайн-кассы. Сделать это можно через личный кабинет на nalog.ru

С ноября ФНС запустила кабинет ККТ. Сервис уже работает, это подтвердили налоговики.

## **1 Войдите в личный кабинет**

Зайдите в личный кабинет юридического лица на nalog.ru. Откройте вкладку «Контрольно-кассовая техника». Далее нажмите в нижнем правом углу «Зарегистрировать ККТ» (рис. 1). Сайт предложит выбрать, каким способом: заполнить заявление вручную либо загрузить из файла. Если есть готовый бланк, подгрузите его и перейдите к шагу 3. Если бланка нет — перейдите к шагу 2.

### **РИС. 1. Как начать регистрацию кассы**

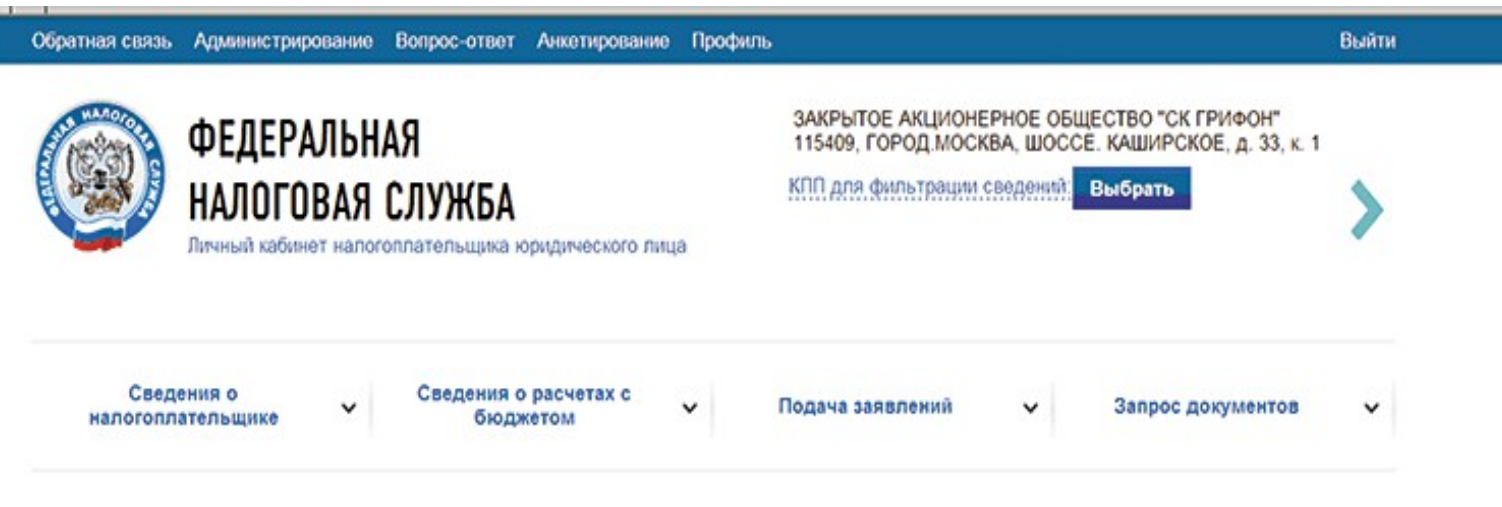

Главная страница / Контрольно-кассовая техника

# РЕГИСТРАЦИЯ КОНТРОЛЬНО-КАССОВОЙ ТЕХНИКИ

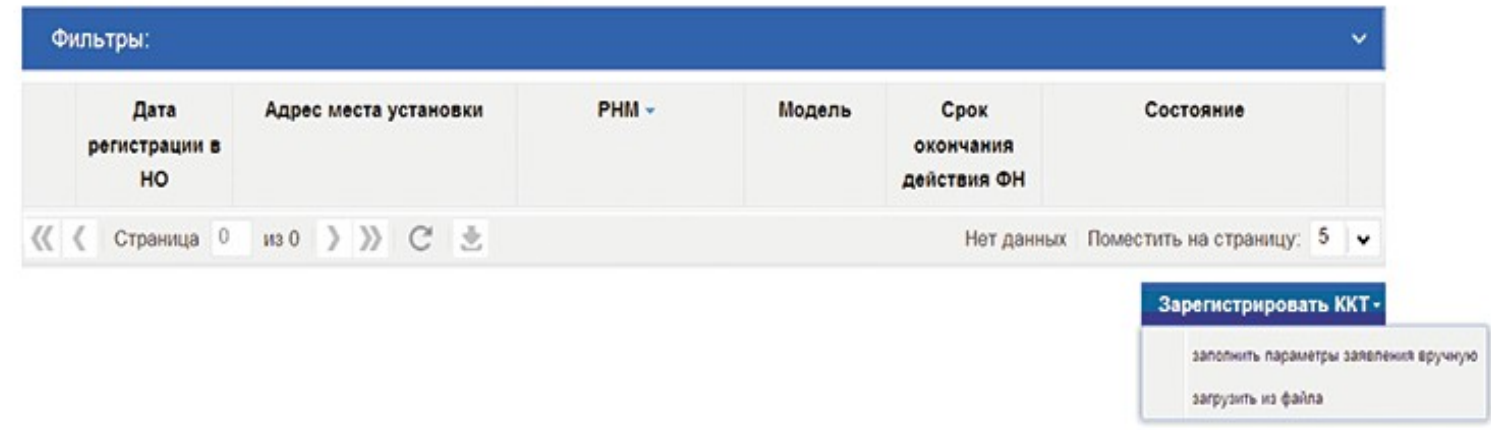

## **2 Заполните заявление**

В новом окне заполните поля, которые предлагает сайт. Сначала нажмите на вкладку «Адрес установки ККТ» и заполните адрес магазина, где будете применять онлайн-кассу, — регион, город, улицу, дом, строение. Например, г. Москва, Старая Басманная, 26. Сайт сам подгрузит индекс. Нажмите на кнопку «Выбрать», чтобы сохранить сведения (рис. 2).

# **РИС. 2. Как заполнить адрес установки ККТ**

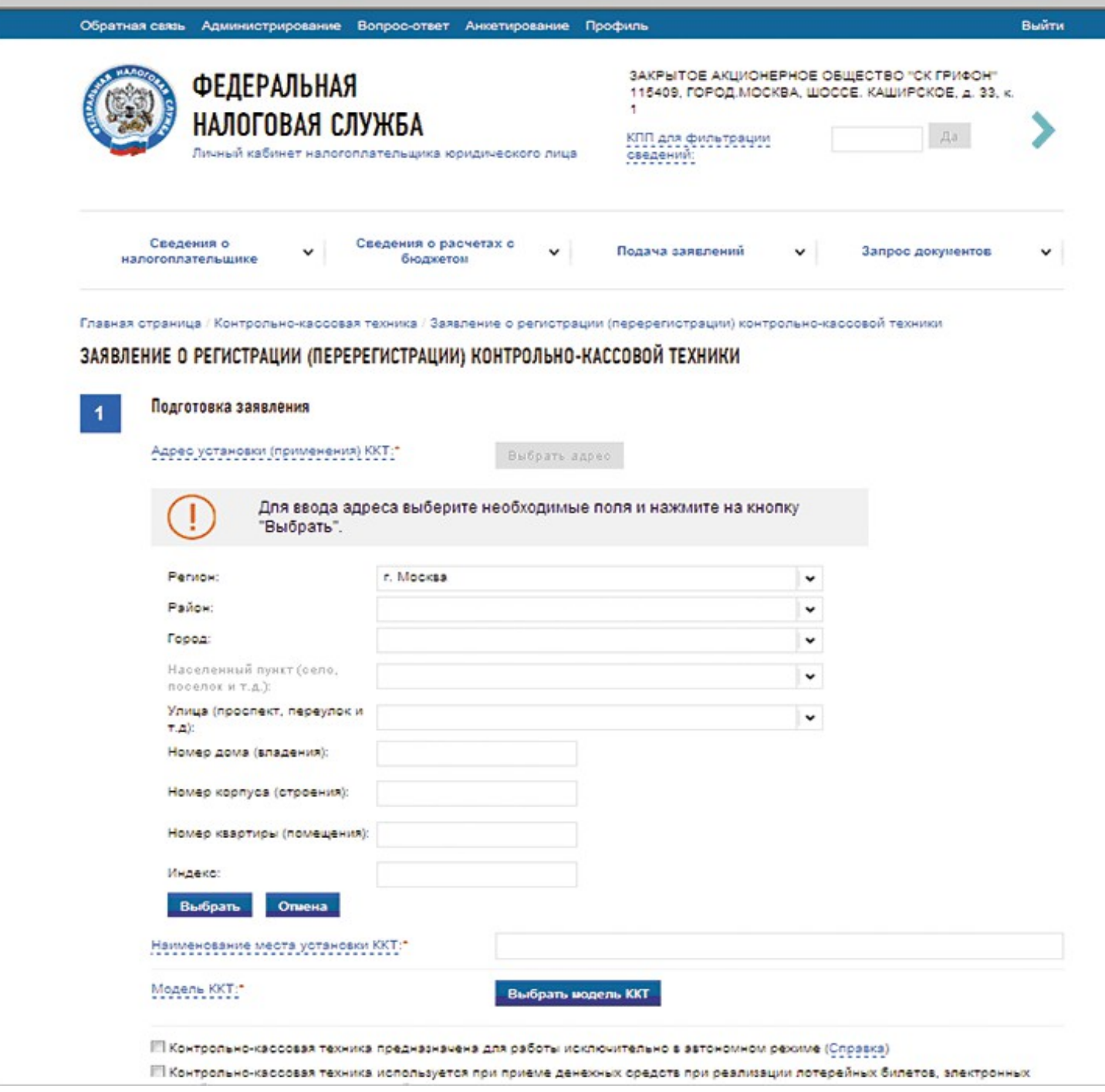

В поле «Наименование места установки ККТ» впишите название магазина. Например, «Ромашка» или № 1, № 2 и др. Вписать сведения можно произвольно.

Выберите модель ККТ и заполните заводской номер кассы (рис. 3). Заводские номера производители печатают на самом аппарате. Номер также отображается в меню или в сервисной программе кассового аппарата.

## **РИС. 3. Как заполнить данные кассы**

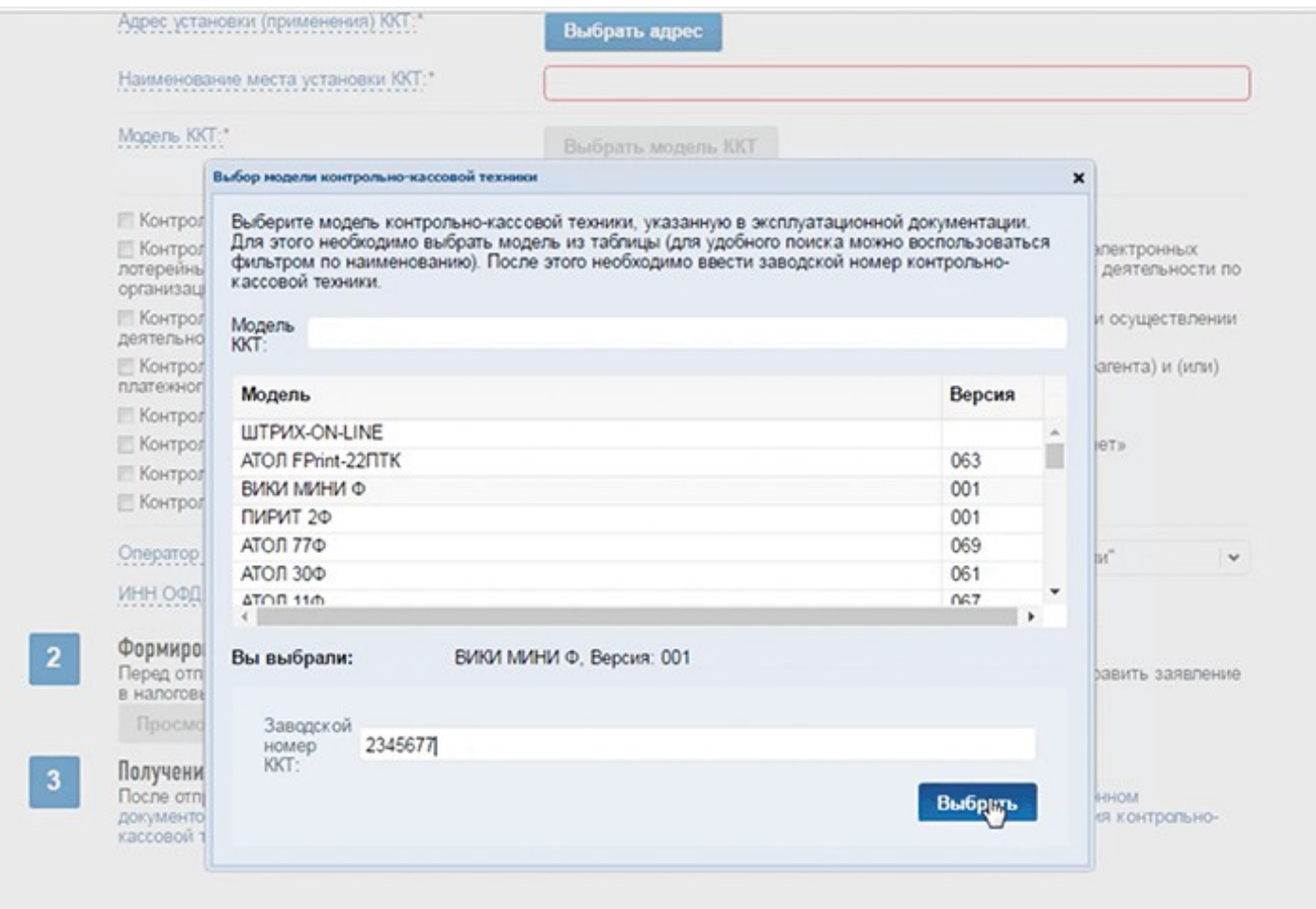

После выбора кассы появится новая строка, в которой сайт предложит выбрать модель фискального накопителя. Сейчас в реестре всего одна модель — ФН-1. Выберите модель и запишите заводской номер накопителя, он напечатан на корпусе устройства.

После этого галочками отметьте один или несколько особых режимов, в которых будет работать касса. Например, для разносной торговли, для деятельности платежных агентов. Выберите оператора фискальных данных, сайт сам заполнит ИНН оператора (рис. 4).

### **РИС. 4. Как выбрать оператора фискальных данных**

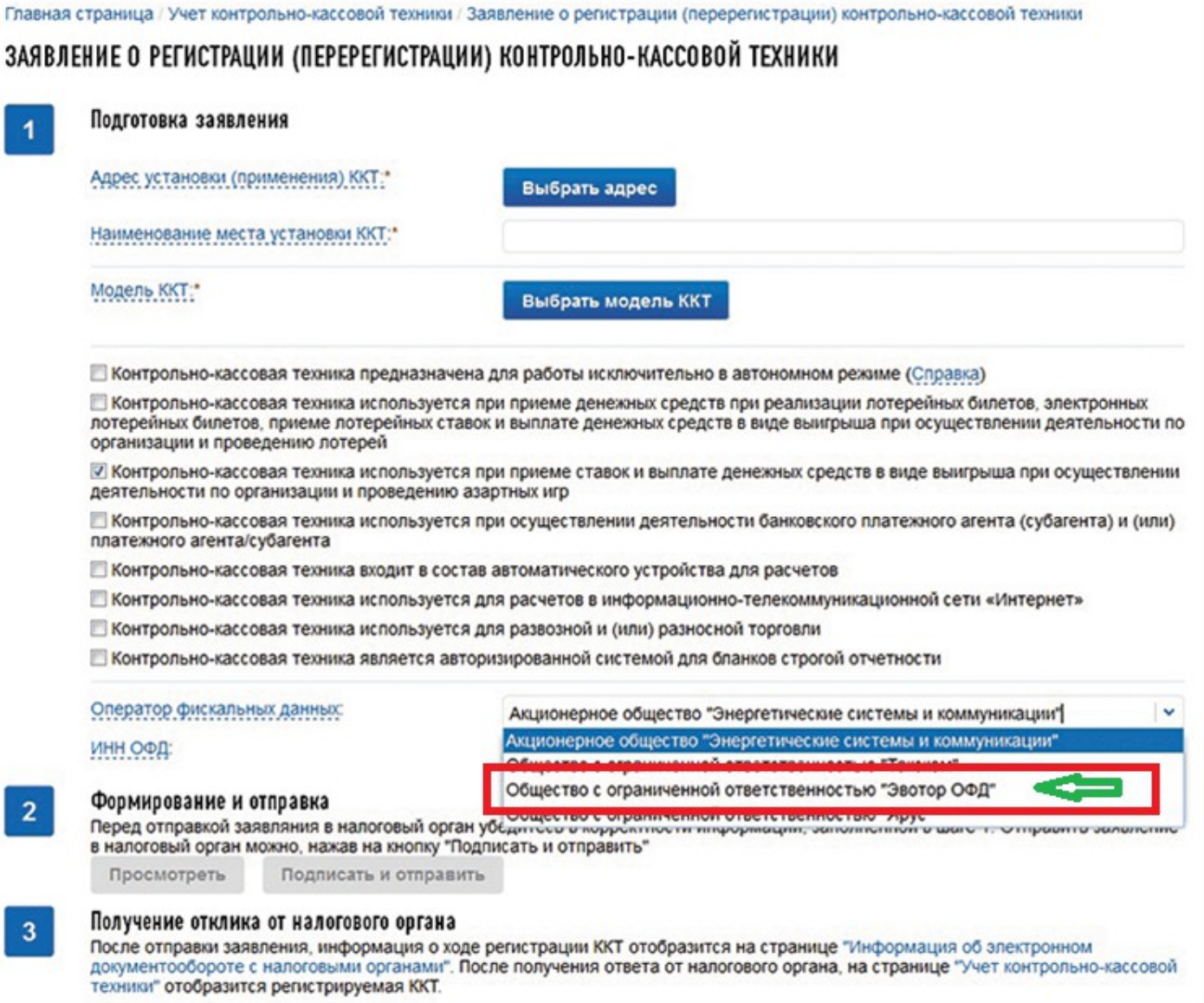

#### **3 Подпишите и отправьте заявление**

Прежде чем отправить заявление на регистрацию, еще раз сверьте все реквизиты. Если данные в порядке, нажмите на кнопку «Подписать и отправить». Завизировать заявление можно той же подписью, которую вы используете для налоговой отчетности.

#### **4 Активируйте кассу и завершите регистрацию**

На следующий рабочий день программа должна присвоить регистрационный номер ККТ. Вбейте номер, который получили, в настройках кассового аппарата. Затем на кассе сформируйте отчет о регистрации ККТ. Касса напечатает первый чек с фискальными данными.

Далее зайдите в кабинет ККТ, выберите в таблице кассовый аппарат и нажмите кнопку «Завершить регистрацию». Сайт предложит заполнить фискальный признак, дату и время его получения, номер фискального документа. В эти поля перенесите сведения из первого чека — «Отчет о регистрации» (см. рис. 5).

### **РИС. 5. Как передать фискальные сведения**

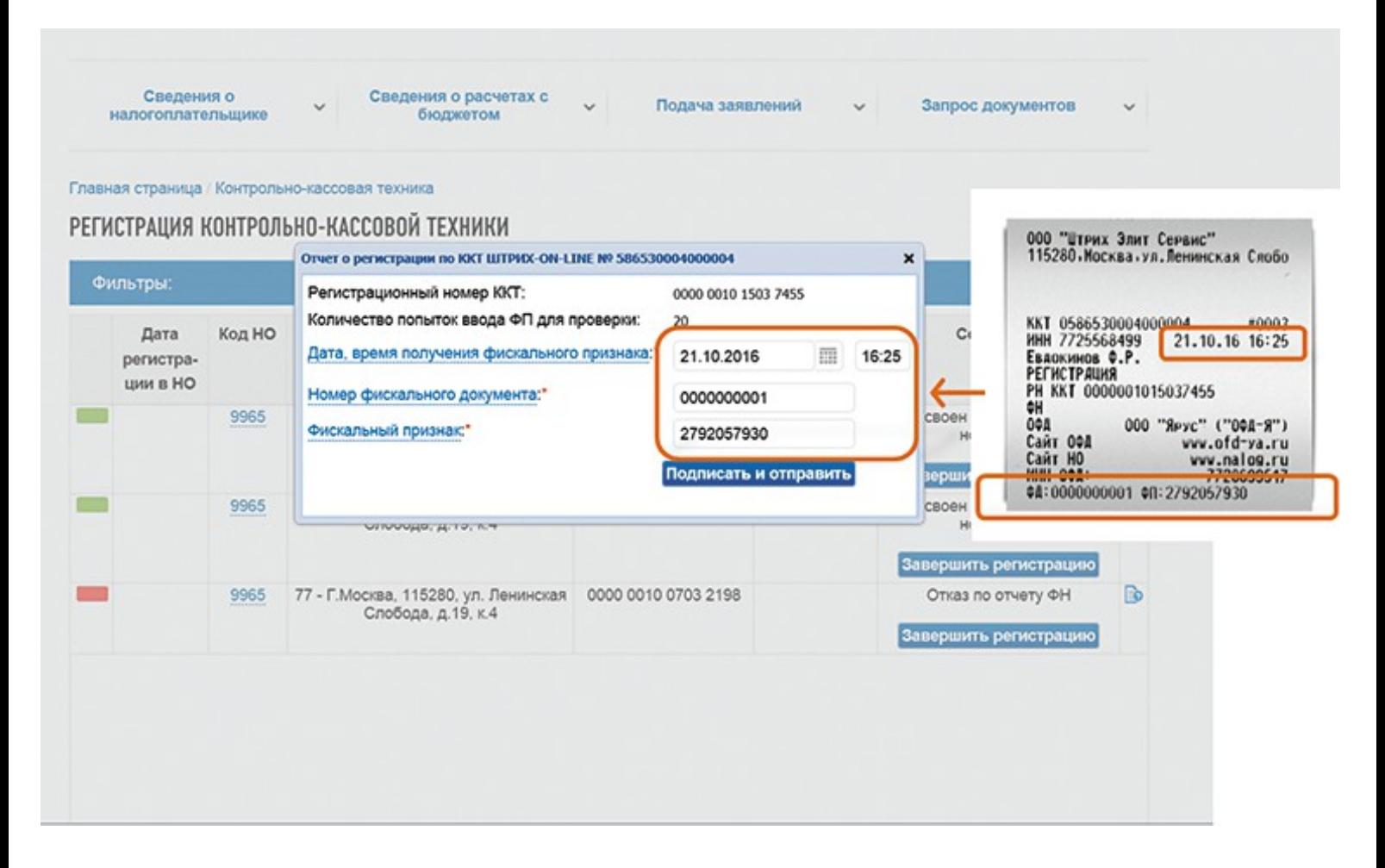

Сайт сформирует карточку регистрации. Срок — пять рабочих дней с момента подачи заявления. Карточка появится в кабинете ККТ. Ее можно скачать или распечатать.